# **MAJOR NELSON**

## **Bank**

# **Data Extraction Procedures**

**Date: 8/7/96**

## **Table of Contents**

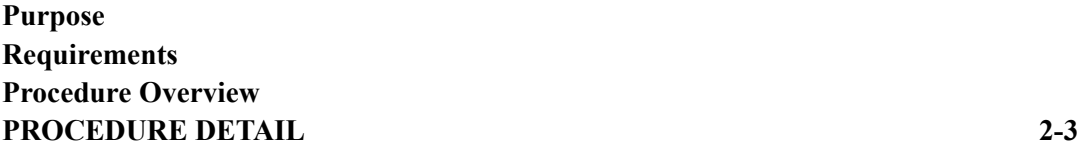

## **Purpose**

To document the procedures used to extract downloaded Major Nelson test data into Excel for the production of management reports. (Ref: "Data Download and Backup Procedures, 8/7/96" and "Daily Report Formatting Procedures, 8/7/96".)

## **Requirements**

- · VisData Program (packaged with Visual Basic.)
- MS Excel 5.0 (or 7.0).
- MS Access 2.0

## **Procedure Overview**

- 1. Open MS Access database file that contains downloaded data in VisData.
- 2. Run queries to extract the appropriate data.
- 3. Export this data to sheets within Excel.

## **Procedure Detail**

#### **1. Open VisData and load Database**

- · Open VisData
- · Choose File\Open Database Jet Engine MDB.
- In the Open Jet Database dialog, go to H:
- · *("H" is the "Programmers on Major Nelson" share on MNELSON server)*
- Click on "Data" folder, click on "1 Current" folder.
- · *This will take you to H:Data\Current\*
- · Double click on Mjdata.Mdb to open the database in VisData
- Use "Clear SQL" command button to clear any Select statement that appears when Mjdata.Mdb is loaded.

#### **2. Run Query #1 Summary, Daily**

- · In Tables/Queries dialog box double click on tblQueries.
- · In tblQueries dialog box in the column entitled "Identifier," find "Summary, Daily."
- · *(You might have to widen column to see all the words.)*
- In that row in the second column (Query) you will see the word "SELECT."
- Click on that word so that the whole cell is highlighted.
- · Type Ctrl C to copy cell info into the MS Windows clipboard.
- Click in the edit area of the SQL Statement dialog box.
- · Type Ctrl V to paste in the Query. You will see the SELECT statement appear.
- · *(if it doesn't, you did something wrong. Start over or see system administrator for help.)*
- In SELECT statement find the words: "format (TestdateTime,"dd")=".
- · After this statement change the number in quotes (example: "02") to *Yesterday's date*. If yesterday's date was 8/3/96, type 03 in place of the existing number.
- You may also have to change the "Format (TestDateTime, "mm") = "08"" expression to the *Correct Month*. (e.g. "08" is August, etc.)

#### **3. Export Data from Query #1**

1. In the VisData menu bar choose "Utility\ Import/Export."

**IMPORTANT**: AT THIS POINT YOU SHOULD DRAG the VisData Imp/Exp dialog box OUT OF THE WAY of the SELECT STATEMENT in the "SQL Statement" dialog box.

Since the Data Export Process will take 5-10 minutes, this gives you the opportunity to verify entering *Yesterday's date* in the SELECT statement "format TestdateTime,"dd")=" (SEE ABOVE.)

- 2. In the VisData Imp/Exp dialog box click on "Export SQLResults" button.
- 3. In the drop-down list box under "Data Source:" find Excel 5.0 option. Click on it once and then choose "OK."

*(Hint: you can just press the "e" key and the Excel 5.0 option will appear automatically)*

- 4. In the "Select File" dialog box, in the File Name edit box, type first three letters of the present month plus the three letters "Day" plus the number of the day. *Example: "AugDay03."*
- In the "Save in" drop-down box make sure that the file saves in the H:\Data\current directory.
- Press Save.
- In the Export dialog box type in "Day" plus the number of the day.
- *Example: Day03. (This will appear as another sheet within Excel.)*
- Click "OK."
- When this process is finished (it may take 5-10 minutes or more) a message box will appear: "Successfully Exported SQL Statement."
- · Click "OK."
- Close VisData Imp/Exp dialog.
- Clear SQL Statement.

#### **4. Run Query #2, Steps, Daily**

- In tblQueries dialog box in the column entitled "Identifier," find "Steps, Daily."
- In that row in the Query column click on the word "SELECT" so that the whole cell is highlighted.
- · Type Ctrl C to copy cell info into the MS Windows clipboard.
- Click in the edit area of the SQL Statement dialog box.
- Type Ctrl V to paste in the Query. You will see the SELECT statement appear.
- In the SELECT statement find the words: "format (TestdateTime,"dd")=".
- Again, after this statement change the number in quotes (example: "02") to *Yesterday's* date.
- Again, you may also have to change the "Format (TestDateTime, "mm") = "08"" expression to the *Correct Month*. (e.g. "08" is August, etc.)

#### **5. Export Data from Query #2**

- 5. In the VisData menu bar choose "Utility\ Import/Export."
- 6. In the VisData Imp/Exp dialog box click on "Export SQLResults" button.
- 7. In the drop-down list box under "Data Source:" find Excel 5.0 option. Click on it once and then choose "OK."
- 8. In the "Select File" dialog box, in the File Name edit box, select or type the SAME FILENAME you CREATED in #3 above. (i.e. AugDay03.xls.)
- 1. In the "Save in" drop-down box make sure that the file saves in the H: $\Delta$ ata $\text{current}$ directory.
- 2. Press Save.
- 3. In the Export dialog box, type "StepsXX" (e.g. "Steps03") and press Save.
- *4. (This will make Steps03 appear as another sheet within the same Excel file as JulDay03.)*
- 5. When this process is finished (it may take 5-10 minutes or more) a message box will appear: "Successfully Exported SQL Statement."
- 6. Click "OK."

9.

- 7. Close VisData Imp/Exp dialog box.
- 8. Choose File\Exit to leave VisData

#### *10. This process will create a file named "JulDayXX.xls" in the specified directory, with the sheets "DayXX," and "StepsXX."*

*11.*

#### **12. Note: No mutitasking should be performed while the VisData extraction process is running.**